1. Zuerst das alte Passwort

## Schülermodul

## **Das eigene Passwort ändern**

- **1.** Starten des Schülermoduls und anmelden.
- **2.** Klick auf "Passwort ändern" links unten im Programm.

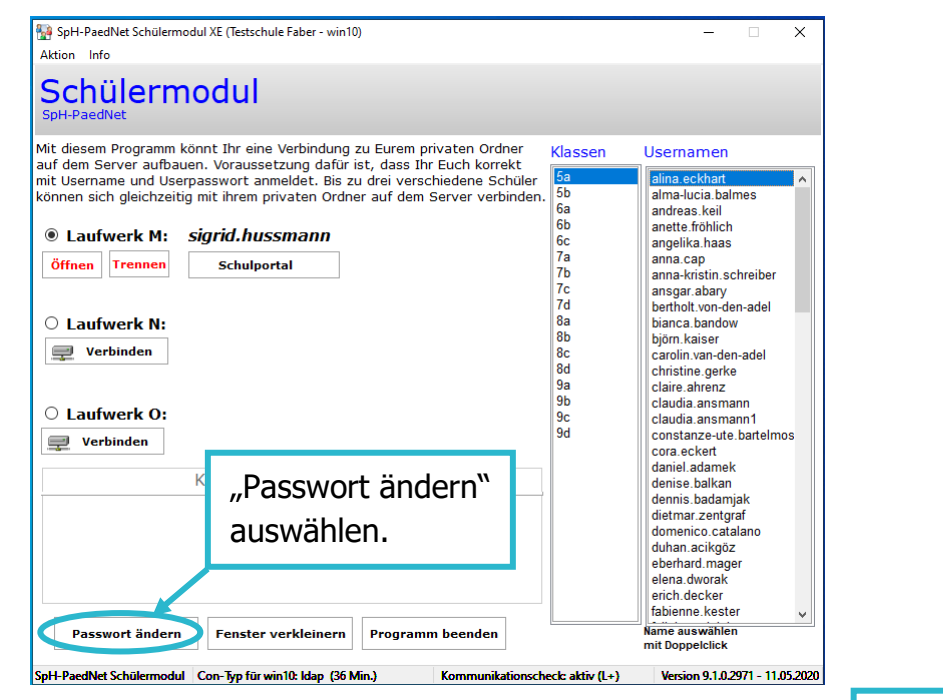

**3.** Ändern des Passworts:

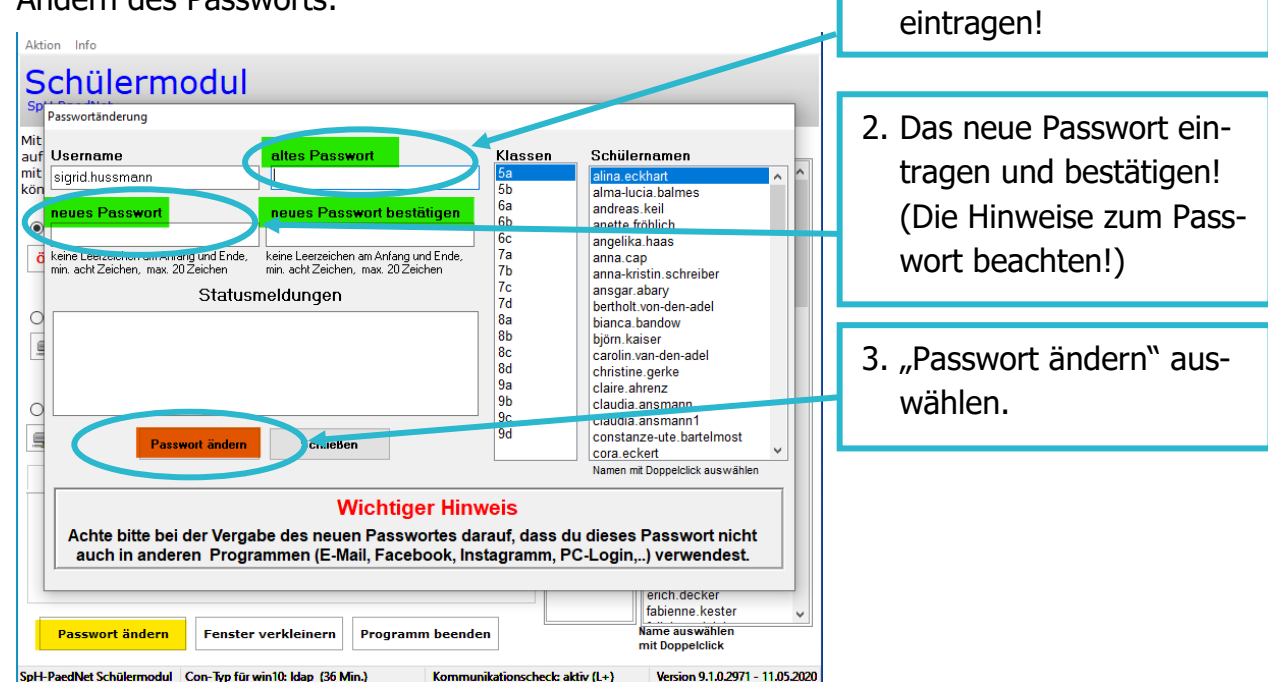

Weitere Kurzanleitungen erhalten Sie bei Ihren schulischen Admins oder im Modul "SPH: Kurzanleitungen" direkt im Schulportal Hessen

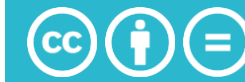